# **Technical Publications 1View**

1View User Guides

| Overview                | 2    |
|-------------------------|------|
| Homepage                | 4    |
| Subscription Management | 5    |
| Table of Contents (TOC) | 6    |
| Navigation              | 8    |
| Search                  | 11   |
| Linking                 | 13   |
| Order List              | . 14 |
| Graphic Panel           | . 17 |
| Print                   | . 18 |
| Tasks                   | 19   |
| Annotations             | 20   |
| Change Requests/TMDA    | 22   |
| Offline Application     | . 23 |
| Web Registration        | . 34 |

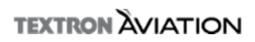

## Overview

## 1View Technical Publications User Guide

The 1View application allows you to view all manufacturer-authorized Illustrated Parts Catalogs, Wiring Manuals, Maintenance Manuals, Structural Inspection Manuals, Airworthiness Limitations Manuals, Printed Circuit Board Manuals, Maintenance Schedules, Flight Manuals, Service Documents, and other technical publications for all three Textron Aviation brands: Beechcraft, Cessna, and Hawker. To access the 1View manuals, you must be an active subscriber and registered on the website.

The 1View website is located at http://pubs.txtav.com. To view technical data (including technical manuals) users need to create a web account. This is a one-time, no charge set-up. For more information on how to register on the site, refer to the Web Site Registration user guide.

Online manuals can be accessed by clicking the 1View link on the Tech Pubs homepage.

This user guide uses various manuals across brands to illustrate how to use the 1View manuals.

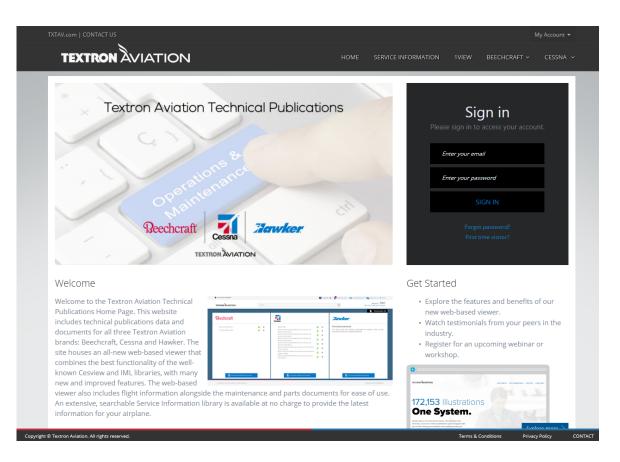

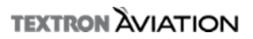

## Glossary of Terms

**1View** – Web-based application which allows you to view all manufacturer-authorized flight and maintenance information for all Textron Aviation brands: Beechcraft, Cessna, and Hawker. 1View is the electronic equivalent of operations manuals, maintenance manuals, and service information issued in print.

**Annotation** - A note added to text or drawing as a comment or explanation. This feature is available in 1View in both the text and graphic panels.

**Change Request** – Customer request to change information in a publication (by manual). When a discrepancy is noted in a published technical manual, users may submit an online change request form to identify and report the discrepancy to the factory.

**Intranet** – A private network accessible to an organization and its employees that may consist of many interlinked systems and applications. 1View offline application installed on an intranet network may be accessed at multiple user workstations from within that network.

Library Manager - An administrative screen used to download and install libraries for viewing in the offline application.

**Single Sign-on (SSO)** - A session and user authentication service that permits a user to use one set of login credentials (e.g. user name and password) to access multiple Beechcraft, Cessna, and Textron Aviation websites.

Standalone – A version of the 1View offline application that is installed on a local system and only accessible on this specific machine.

**Technical Manual Deviation Approval (TMDA)** – Engineering/FAA approved deviations to the published manual. TMDA's will be incorporated in the manual at a future revision.

**Tool Tip** – While hovering the curser over an item, without clicking it, a small box appears containing descriptive information about the item being hovered over

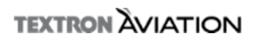

## Homepage

#### General Information:

After logging into the Technical Publication website and selecting the 1View link, the user will be directed to the 1View application homepage. From the homepage the user can view the Model libraries to which they are subscribed. By selecting the "Manage Subscription" button located at the bottom of each brand column, the user will be directed to the appropriate web location for renewing current subscriptions and/or purchasing additional subscriptions.

The 1View homepage offers several features, which include but are not limited to: Notifications, Order List, Contact Us, Account Settings, Bookmarks, Terms and Conditions, and subscription status information.

#### Instructions

3.

- 1. The Homepage is displayed upon login
- 2. The models you currently subscribe to are listed in columns by make
  - a. If you are not subscribed to any libraries for a particular make, the phrase "You are not subscribed to a Hawker library. Click the button below to view available libraries." is displayed
  - b. Select the Manage Subscriptions button to manage subscriptions (See Subscription Management)
  - Open a library by selecting the Model name (ex: Model 162)
  - a. The clock icon <sup>©</sup> represents the subscription status of a particular library
    - i. Green: Current
    - ii. Yellow: Expiring within 30 days
    - iii. Red: Expired The library cannot be accessed until the subscription is renewed
    - b. The star icon \* allows a user to select if they would like to add a specific library to their bookmarks, for quick access

| ONLINE                                      |       | COMPANY ID   🗮 TOOL           |            | CATIONS                   | 🛛 💁 CONTACT US 🗍 ? HELP 🛛 🐐                    |
|---------------------------------------------|-------|-------------------------------|------------|---------------------------|------------------------------------------------|
| TEXTRON AVIATION                            | Sear  |                               |            | Q                         | Welcome, Victoria<br>Account Settings   Logout |
|                                             |       |                               |            |                           | 📕 Bookmarks (                                  |
| Reechcraft                                  |       | Cessna                        |            | <b>Hawke</b>              | r.                                             |
| Debonair                                    | •     | Model 100 Series (1950s)      | 0 *        | You are not subscrit      | ed to a Hawker library. Click the              |
| Premier Model 390                           | • *   | Model 100 Series (1960s)      | • *        | button below to view      |                                                |
|                                             | -     | Model 100 Series (1970s)      | © ★        |                           |                                                |
|                                             |       | Model 100 Series (1980s)      | © ★        |                           |                                                |
|                                             |       | Model 162                     | () 🖈       |                           |                                                |
|                                             |       | Model 200 Series (1960s)      | © *        |                           |                                                |
|                                             |       | Model 200 Series (1970s)      | ③ ★        |                           |                                                |
|                                             |       | Model 200 Series (1980s)      | ③ ★        |                           |                                                |
|                                             |       | Model 303, 336 and 337 Series | <b>⊙</b> ★ |                           |                                                |
|                                             |       | Model 310                     | <b>⊙</b> ★ |                           |                                                |
|                                             |       | Model 335 and 340             | <b>③</b> ★ |                           |                                                |
|                                             |       | Model 401/402 Series          | © ★        |                           |                                                |
|                                             |       | Model 404/411/414 Series      | <b>⊙</b> ★ |                           |                                                |
|                                             |       | Model 425 and 441             | © ★ .      |                           |                                                |
|                                             |       | Model 500 Series              | S ★        |                           |                                                |
|                                             |       | Model 510                     | (V) ★      |                           |                                                |
|                                             |       | Model 525                     | ଓ ★        |                           |                                                |
|                                             |       | Model 525 (M2)                | U ★        |                           |                                                |
|                                             |       | Model 525A                    | © ★        |                           |                                                |
|                                             |       | Model 5250                    | ← ⊥        |                           |                                                |
| Manage Subscrip                             | tions | 👌 Manage Subscriptio          | ins        | <b>R</b> M                | anage Subscriptions                            |
| Copyright © Textron Aviation. All rights re | anyad |                               |            | Privacy Policy   Terms of | f Use California Disclosure Statement          |

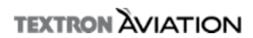

## Subscription Management

#### General Information:

Model libraries to which a user is subscribed will appear in their respective columns located on the 1View homepage. The clock icon located to the right of the Model library name will change color based on the subscription status. To manage your current subscriptions, renew a subscription, and/or purchase additional libraries, use the "Manage Subscriptions" button located at the bottom of each brand column. By selecting "Manage Subscriptions" you will be directed to the appropriate subscription website for your intended Make.

#### Instructions:

- 1. Clicking the Manage Subscriptions button launches the appropriate site based off which column you have selected from
  - a. Beechcraft and Hawker Manage Subscriptions buttons navigate to Beechcraft.com
  - b. Cessna Manage Subscriptions button navigates to Cessna.Support.com
- 2. From the Manage Subscriptions sites, you can:
  - a. View available libraries
  - b. Renew existing subscriptions
  - c. Purchase additional libraries
- 3. The clock icon <sup>©</sup> represents the subscription status of a particular library
  - a. Green: Current Your subscription is current and you are able to access the library
  - b. Yellow: Expiring within 30 days Consider renewing your subscription soon for this library
  - c. Red: Expired The library cannot be accessed until the subscription is renewed

|                    |    |        | COMPANY ID   🗮 TOOI           | L TIP : C |          | IFICATIONS           | 🛛 🌄 CONTACT US 🗍 ? HELP 🛛 🏠                    |
|--------------------|----|--------|-------------------------------|-----------|----------|----------------------|------------------------------------------------|
| TEXTRON AVIATION   |    | Search |                               |           |          | Q                    | Welcome, Victoria<br>Account Settings   Logout |
|                    |    |        |                               |           |          |                      | Bookmarks (3)                                  |
| Reechcraft         |    |        | Cessna                        |           |          | Hawke                | <b>r</b>                                       |
| Debonair           | () | *      | Model 100 Series (1950s)      | 0         | *        | You are not subscrit | ed to a Hawker library. Click the              |
| Premier Model 390  | 0  | *      | Model 100 Series (1960s)      | 0         | *        | button below to view |                                                |
|                    |    |        | Model 100 Series (1970s)      | 0         | *        |                      |                                                |
|                    |    |        | Model 100 Series (1980s)      | (         | *        |                      |                                                |
|                    |    |        | Model 162                     | 0         | *        |                      |                                                |
|                    |    |        | Model 200 Series (1960s)      | 0         | *        |                      |                                                |
|                    |    |        | Model 200 Series (1970s)      | (         | *        |                      |                                                |
|                    |    |        | Model 200 Series (1980s)      | 0         | *        |                      |                                                |
|                    |    |        | Model 303, 336 and 337 Series | <u> </u>  | *        |                      |                                                |
|                    |    |        | Model 310                     | 0         | *        |                      |                                                |
|                    |    |        | Model 335 and 340             | 0         | *        |                      |                                                |
|                    |    |        | Model 401/402 Series          | 0         | *        |                      |                                                |
|                    |    |        | Model 404/411/414 Series      | 0         | *        |                      |                                                |
|                    |    |        | Model 425 and 441             | $\odot$   | *        |                      |                                                |
|                    |    |        | Model 500 Series              | 0         | *        |                      |                                                |
|                    |    |        | Model 510                     | 0         | *        |                      |                                                |
|                    |    |        | Model 525                     | 0         | *        |                      |                                                |
|                    |    |        | Model 525 (M2)                | 0         | *        |                      |                                                |
|                    |    |        | Model 525A                    | 0         | *        |                      |                                                |
|                    |    |        | Model 525P                    | Φ         | <u> </u> |                      |                                                |
| Manage Subscriptio | ns |        | 💦 Manage Subscripti           | ions      |          | <b>R</b> •           | lanage Subscriptions                           |

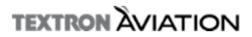

## Table of Contents (TOC)

#### **General Information:**

The user will be directed to the Table of Contents page for the Model library that they selected from the homepage. The library TOC contains a list of manual types and names located to the left of your screen. The selected manual will display chapters and documents in the right panel. Also located on the TOC, the user will find revision information and the ability to filter by Operations and Maintenance manuals. If a Search is conducted from the TOC, the results will contain only information located within the selected library.

#### Instructions:

2.

- 1. The TOC contains all manuals and chapters for the selected model
  - It is divided into two panels:
    - a. Manual types
      - b. Main panel
- 3. At the top of the left panel, select which category of manual you wish to view
  - a. By default, both Operation and Maintenance are checked
- 4. On the left panel, the manual types, click the dropdown arrow to display the available manuals for that type
- 5. Once a manual is selected from the dropdown, its contents are displayed in the main panel on the right
- 6. Select the desired document to open

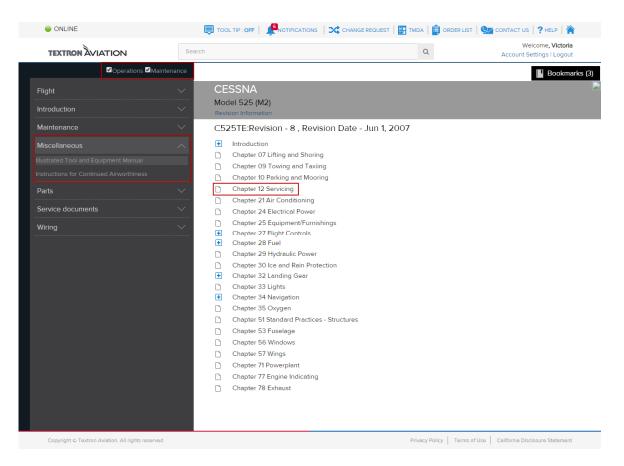

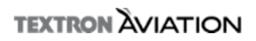

- /. Unce a document is opened, the TUC is hidden to the left
- 8. To show the TOC while viewing a document, click OPEN TOC in the upper left hand corner of the screen
  - a. The TOC will slide right and replace the document view

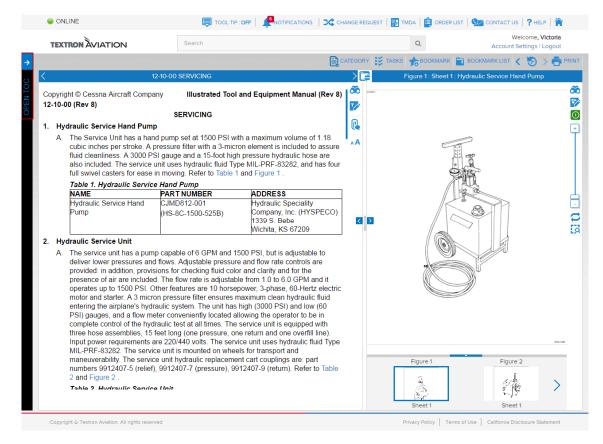

- 9. To hide the TOC and return to the document, click CLOSE TOC
  - a. The TOC will slide left and reveal the document

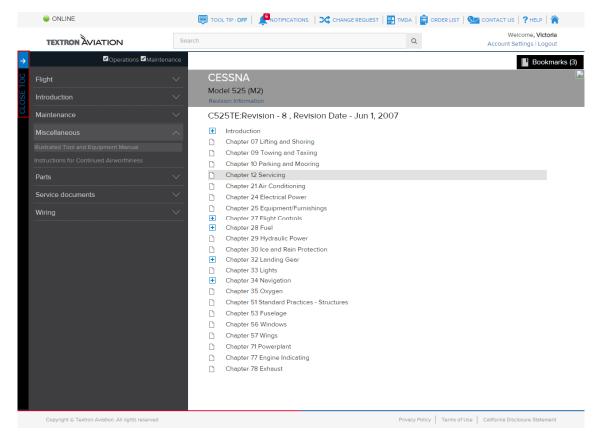

## Navigation

#### **General Information:**

1View provides the user with multiple options for navigating to your desired information and tools to enhance the user experience. The navigation features include search functionality, library and document bookmarks, previous and next arrows, history, find, and inter/intra manual linking.

1View tools provide the user with multiple options for customizing the viewing experience. The tools provided allow the user the ability to resize the graphic or text panels, adjust the text size, and/or swap the graphic and text panel locations, Text and Graphic Annotations, Order List, Notifications, Tasks, and Print.

## Navigation Tools

### Homepage

| Q                    | <ul> <li><u>Subscription Status</u>: Located next to each library</li> <li>Green: Current – Your subscription is current and you are able to access the library</li> <li>Yellow: Expiring within 30 days – Consider renewing your subscription soon for this library</li> <li>Red: Expired – The library cannot be accessed until the subscription is renewed</li> </ul> |  |  |  |  |  |
|----------------------|----------------------------------------------------------------------------------------------------|--|--|--|--|--|
| *                    | dd Bookmark: Located on the homepage, select this icon to bookmark an entire library                                                                                                    |  |  |  |  |  |
| Bookmarks (3)        | Bookmarks: Access a list of bookmarked libraries                                                                                                    |  |  |  |  |  |
| Manage Subscriptions | Manage Subscriptions: Directs you to the appropriate website location for purchasing additional libraries or renewing current subscriptions                                                                                                    |  |  |  |  |  |

### Header Toolbar

| COMPANY ID     | <u>Company ID</u> : For users with multiple company IDs, this icon allows users to view subscriptions associated with specific company IDs |  |  |  |  |  |
|----------------|----------------------------------------------------------------------------------------------------|--|--|--|--|--|
| TOOL TIP : OFF | <u>Tip</u> : Toggles the tool tip information on/off. See <u>Glossary of Terms</u>                                                         |  |  |  |  |  |
|                | Notifications: Located in the header, the notifications drop down will contain messages provided by Textron Aviation                       |  |  |  |  |  |
| CHANGE REQUEST | <u>Change Request</u> : Directs you to the appropriate website location for entering a change request                                      |  |  |  |  |  |
| TMDA           | TMDA: Directs you to the appropriate website location for viewing TMDAs                                                                    |  |  |  |  |  |
|                | Order List: Select this icon to view and manage order lists. See Order List for additional details                                         |  |  |  |  |  |
| CONTACT US     | Contact Us: View TMDC contact information                                                                                                  |  |  |  |  |  |
| ? HELP         | Help: Navigates to the online help documents by topic                                                                                      |  |  |  |  |  |
| 🏠 НОМЕ         | Home: Directs you back to the 1View homepage                                                                                               |  |  |  |  |  |

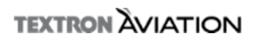

Document Loolbar

|               | <u>Category</u> : Create and manage annotation categories                                                                                                    |         |   |  |  |  |  |  |
|---------------|----------------------------------------------------------------------------------------------------|---------|---|--|--|--|--|--|
| TASKS         | Tasks: View list of phase inspections and task intervals                                                                                                    |         |   |  |  |  |  |  |
| BOOKMARK      | <u>Bookmark</u> : Located in the document toolbar, this button adds the current document you have opened to your Bookmark List                                                                                                    |         |   |  |  |  |  |  |
| BOOKMARK LIST | Bookmark List: Located next to the Bookmark icon in the document toolbar, this button shows a list of all your bookmarked documents. Bookmarks are sorted by model, library, and manual                                                                                                    |         |   |  |  |  |  |  |
|               | History: Select the history icon to view a list of documents you have visited during this browser session. The left and right arrows navigate through the documents you have visited                                                                                                    |         |   |  |  |  |  |  |
|               | Print: Print documents with options to select text and/or graphics                                                                                                    |         |   |  |  |  |  |  |
|               | Find: Search the document or graphic for the desired text                                                                                                    | Find:   | x |  |  |  |  |  |
| õ             | <ul> <li>Match Case Checkbox: Selecting the Match Case check box enables the find feature to strictly look for the exact text entered</li> <li>For example: Entering "part" and selecting Match Case allows this feature to only search for "part", NOT "Part", "parts", or other variations</li> </ul> |         |   |  |  |  |  |  |
| 1             | Add Annotation: Allows user to create an annotation within the text panel                                                                                                    |         |   |  |  |  |  |  |
|               | View Annotation: Allows user to view a list of annotations related to the open do                                                                                                    | ocument |   |  |  |  |  |  |
| AA            | Text Size Modification: Adjust the text size on the document you are viewing                                                                                                    |         |   |  |  |  |  |  |

#### Previous/Next Document

2.

- 1. Navigate between documents using the left and right arrows highlighted here
  - a. The left arrow takes you to the previous document in the manual
    - i. If you are in the first document within a manual, selecting the left arrow will return you to the TOC
  - b. The right arrow takes you to the next document in the manual
    - i. If you are in the last document within a manual, selecting the right arrow will return you to the TOC
  - The swap icon 📴 is used to swap the panel views
    - a. Click the swap button once and the graphic will be moved to the left panel, whereas the text will be moved to the right panel

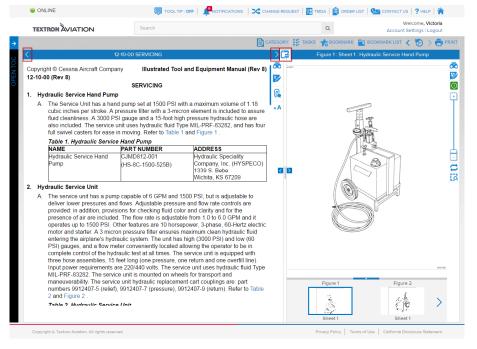

#### Graphic Panel Toolbar

| <b>&gt;</b> | Add/Edit Graphic Annotation: Allows user to create and edit an annotation within the graphics panel                                                                                                    |
|-------------|----------------------------------------------------------------------------------------------------|
| $\odot$     | Toggle Graphic Annotation On/Off: Allows user to remove or view annotations within the graphics panel                                                                                                    |
|             | <ul> <li>Zoom: Click the magnifier with the plus sign (+) to zoom in to the center of the image. Click the minus sign (-) to zoom out.</li> <li>Click &amp; Drag: Click and drag the zoom indicator to desired zoom, in the center of the image</li> <li>Scrolling Mouse: Use the mouse's scrolling wheel to zoom in/out on the image where the curser is located</li> <li>Double Click: Double click to zoom in on the image where clicked</li> </ul> |
|             | Reset Graphic: Returns graphic image to the original size and location within the graphics panel                                                                                                    |
| [a          | Select Zoom: Allows the user to select a particular portion of the figure and zoom in on it                                                                                                    |
| <b>è</b>    | Wire Highlighting: Select this icon to change the color of the highlighter. Click a wire on the diagram to highlight         and click it again to remove the highlight         Wire Highlight Diagram                                                                                                    |
|             | Swap: Within a document, this icon swaps the graphic panel view to the left and the text panel view to the right. To bring the two panels back to the default view, click the swap icon again.                                                                                                    |
|             | Window Sizing Bar: This divider is used to resize the views of the text and graphics panels in the document view<br>Grab the divider with your mouse and drag to the right to expand the panel view on the left, and drag to the<br>left to expand the panel view on the right                                                                                                    |
|             | Arrows: These arrows enable the user to show or hide either of the two panels in the document in full view                                                                                                    |
|             | To close the panel view on the right, click the right arrow. Clicking the remaining left arrow will reopen the document to the default view<br>To close the panel view on the left, click the left arrow. Clicking the remaining right arrow will reopen the document to the default view                                                                                                    |

## Offline Library Manager

| *       | Download: Download the selected library                                                                          |
|---------|----------------------------------------------------------------------------------------------------|
| II      | Pause: Allows the user to pause the library download                                                             |
|         | Resume: Allows the user to resume the library download                                                           |
| =       | <u>Stop</u> : Allows the user to stop the library download                                                       |
| Ð       | Reset: Allows the user to reset the library download                                                             |
| Install | Install: Upon library download completion, the install button appears and allows the user to install the library |

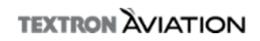

## Search

#### General Information:

1View offers robust search functionality which allows the user to easily locate a document by searching for a specific term or phrase. Using the search box from the homepage the user will be prompted to select a brand and the results will return from all the libraries to which a user is subscribed. If the user runs the same search from within the TOC or a document, the search will return results only for that library. Advanced Search provides the user the option to search by "Any Words, "All Words," or "Exact Words" and the ability to filter your search by Make, Library, and Manual.

#### Instructions:

- 1. All searches performed from the homepage will prompt the user to select a brand and will then search within all of your subscribed libraries for the selected brand. The search text must be less than 100 characters long
- 2. If you use the same search bar from the Table of Contents or within a document, it will only search within that library

#### Basic Search

4

1. A search box is featured in the center of the header on each page of the viewer

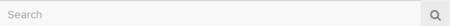

- 2. There is an auto complete function in the search bar
  - a. As you type, possible matches will appear below the search bar
  - b. Select one of the available matches or continue typing

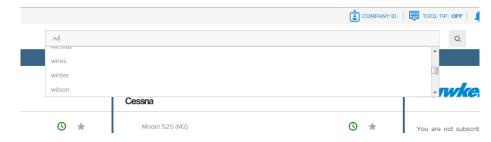

- 3. Upon selecting a search term, the basic search results box appears
  - By default, the Any Words Filter is selected, but you can change this at the bottom of the box
    - a. Any Words if the search text is a series of words, search will return any document containing ANY of the search words
    - b. All Words if the search text is a series of words, search will return any document containing ALL of the search words
    - c. Exact Words searches the exact text entered in the search box

| Search Results ? X              |
|---------------------------------|
| + Model 525A                    |
| + Model 404/411/414 Series      |
| + Model 550                     |
| + Model 510                     |
| + Model 560                     |
| + Model 100 Series (1960s)      |
| + Model 335 and 340             |
| + Model 500 Series              |
| + Model 401/402 Series          |
| + Model 310                     |
| + Model LC-550FG Series         |
| I Medel CERO                    |
| Search by Word(s)               |
| wing Search                     |
| Any Words All Words Exact Words |
| Advanced Search                 |

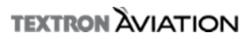

- 5. Expand the libraries to view their documents, similar to the Table of Contents
- 6. Once a document is selected, click the name to open it
- 7. A new tab will open and display the document with the search text highlighted
  - a. Searched words highlight in the following order, with a repeating pattern:
    - i. Green: first word
    - ii. Yellow: second word
    - iii. Orange: third word
    - b. For example: searching "left wing valve" would highlight like so:

| CIRCUIT    | CIRCUIT BREAKER BUS SENSE      |   |  |  |  |  |
|------------|--------------------------------|---|--|--|--|--|
| (ZONE 32   | 22)                            |   |  |  |  |  |
| CIRCUIT    | BREAKER LEFT LIMITE            | R |  |  |  |  |
| (ZONE 3    | 22)                            |   |  |  |  |  |
|            | BREAKER <mark>LEFT</mark> WING |   |  |  |  |  |
| ANTI-ICE   | VALVE (ZONE 322)               |   |  |  |  |  |
| CIRCUIT    | BREAKER AIR                    |   |  |  |  |  |
| CONDITI    | CONDITIONING CONDENSER         |   |  |  |  |  |
| (ZONE 322) |                                |   |  |  |  |  |
| CIRCUIT    | BREAKER                        |   |  |  |  |  |
| -          |                                |   |  |  |  |  |

### Advanced Search

2.

- 1. Two ways to initiate the advanced search:
  - a. Clicking the magnifying glass in an empty search bar
  - b. Beginning a basic search and clicking the Advanced Search button from the results window
  - In the advanced search window, there are three categories used to filter the results
    - a. Select Make
    - b. Select Library
    - c. Select Manual
- 3. Multiple options can be selected in each category
- 4. Select the Reset button to reset your selections
- 5. Select the Refine Search to display the new search results from your selections

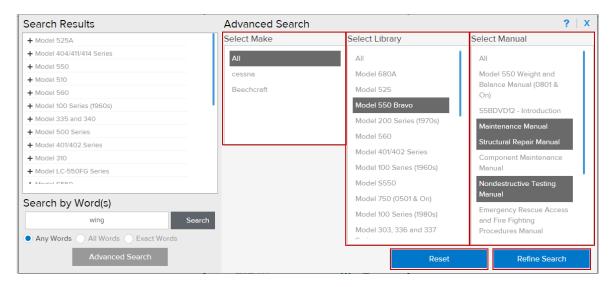

## Linking

#### **General Information:**

1View data includes several types of hyperlinks. Hyperlinks to external sources will open a new browser tab and will direct you to the appropriate location. Clicking an intra-manual link will scroll the data to the appropriate destination within the document, while selecting an inter-manual link will direct you to the appropriate section of a new document.

1View also provides graphic to text and text to graphic linking. By selecting a reference number from within the text or graphic panel, all instances of that reference number will be highlighted in the corresponding panels.

#### Internal and External Linking

- 1. Selecting a link that refers to another section in the same manual will open the section in the text panel and graphics panel
- 2. Selecting a link that refers to a different manual will redirect the user to the other manual
- 3. Selecting a link that refers to a graphic will open it in the graphic panel without changing the text panel
- 4. Selecting an external link (such as the Change Request or TMDA) will open the link in a new browser tab

### **Reference Number Links**

- 1. Select a part number or reference descriptor within the text panel
- a. This highlights all instances of that part number or reference descriptor in both the text panel and graphics panel2. Select a part number or reference descriptor within the graphics panel
  - a. This scrolls the document in the text panel to the first instance of the part number or reference descriptor
  - b. All instances of the part number or reference descriptor will be highlighted in both the text panel and graphics panel

|                   | TOOL TIP : OFF                   |                        | 🛛 🗙 сна      | NGE REQUEST | 📰 TMDA 🛛 🧮 ORDER LIS | T   💁 CONTACT US   <b>?</b> HELP   *                                                                                                    |     |
|-------------------|----------------------------------|------------------------|--------------|-------------|----------------------|----------------------------------------------------------------------------------------------------|-----|
| TEXTRON AVIATION  | Search                           |                        |              |             | Q                    | Welcome, Victor<br>Account Settings   Logo                                                                                                    |     |
|                   |                                  |                        | <b>C</b> /   |             |                      | 🖥 BOOKMARK LIST < 🌏 🗲                                                                                                    | PRI |
| < 24-30           | -01 Figure 01 - BATTERY ASSEMBLY |                        |              | > 🚅         | Figure 01 : Shee     | t 1: BATTERY ASSEMBLY                                                                                                    |     |
| 10 MS35489-12     | . GROMMET                        |                        | 02           | õ           |                      |                                                                                                    | Ó   |
| 11 S4131-1        | . TUBE ASSY-BATTERY<br>VENT      |                        | 02           | <b>*</b>    | 8224                 |                                                                                                    |     |
| 12 S4057-8        | . SLEEVING-BKI                   |                        | AR           | ۶ ۹         |                      | <b>&gt;</b>                                                                                                    |     |
| 13 S3155-1        | . CONTACTOR-RELAY                |                        | 01           |             |                      |                                                                                                    |     |
|                   | BATTERY                          |                        |              | AA          |                      | -A                                                                                                    |     |
|                   | DISCONNECT KT001                 |                        |              | ~~~         | ADR                  |                                                                                                    |     |
|                   | ATTACHING PARTS                  |                        |              |             | 60>                  | đ                                                                                                    |     |
| 14 MS35207-263    | . SCREW                          |                        | 04           |             |                      |                                                                                                    |     |
|                   | *                                |                        |              |             | 30                   |                                                                                                    |     |
| 15 6318883-7      | . BUS BAR                        |                        | 01           |             |                      |                                                                                                    |     |
| 16 6318883-8      | . BUS BAR                        |                        | 01           |             | 11                   |                                                                                                    | (   |
| 17 CM2916-400     | . SHUNT                          |                        | 01           |             | F112                 | 2 57                                                                                                    | . ( |
|                   | ATTACHING PARTS                  |                        |              |             | 21 20                | -5                                                                                                    |     |
| 18 MS27039-1-11   | . SCREW                          |                        | 02           | < >         |                      |                                                                                                    | -   |
| 19 MS21075L3N     | . NUTPLATE                       |                        | 02           |             |                      |                                                                                                    |     |
|                   | *                                |                        |              |             |                      |                                                                                                    |     |
| 20 6318331-29     | . COVER                          |                        | 01           |             | 14                   | -27                                                                                                    | 2   |
| 04 14005007 000   | ATTACHING PARTS                  |                        |              |             | 8                    |                                                                                                    |     |
| 21 MS35207-263    | . SCREW                          |                        | 04           |             |                      | -3                                                                                                    |     |
| 22                |                                  |                        | RF           |             | 13-                  |                                                                                                    |     |
| 22                | TO 25-70-01 FIGURE               |                        | RF           | •           |                      |                                                                                                    |     |
|                   | 01                               |                        |              |             |                      | 17 16                                                                                                    |     |
|                   | 01                               |                        |              |             | H                    | 18                                                                                                    |     |
| PART              |                                  | FFFFOTWITY             | UNITS<br>PER |             |                      | 10                                                                                                    |     |
| ITEMNUMBER        | NOMENCLATURE 1 2 3 4 5 6 7       | EFFECTIVITY<br>FROM TO | ASSY         |             |                      | DETAIL                                                                                                    |     |
| TEMNOWBER         | BATTERY ASSEMBLY                 |                        | A331         |             |                      |                                                                                                    |     |
| -<br>75 7243-16T  | . BATTERY ASSY- V84375           |                        | 01           |             |                      |                                                                                                    |     |
| 13 1243-101       | 16AHR UN900                      |                        | 01           |             | Figure 01            | Figure 01                                                                                                    |     |
| 76 6917420-59     | . NIPPLE WELD ASSY -             |                        | 01           |             | Figure of            |                                                                                                    |     |
|                   | HYD                              |                        | 01           |             | 24                   |                                                                                                    |     |
| 77 NAS1922-0050-3 | CLAMP                            |                        | 01           |             | NOS#                 | and the second second sec |     |
|                   |                                  |                        |              |             |                      | Ť.                                                                                                    |     |
|                   |                                  |                        |              |             | Sheet 1              | Sheet 2                                                                                                    |     |
|                   |                                  |                        |              |             |                      |                                                                                                    |     |

## TEXTRON AVIATION

## Order List

#### **General Information:**

The 1View order list is accessed by selecting the Order List icon from the application header. The Order List is a tool that can be used to compile a list of part number and prepare the information needed for ordering parts through Textron Aviation's eCommerce website. Parts can be added to the order list manually or automatically by selecting the part from an Illustrated Parts Catalog or Wiring Diagram. The user is provided several options for printing, emailing, saving, and exporting the part information. If the user has proper permissions, the order list can be sent directly to the eCommerce website for checkout.

#### Instructions:

1. Add parts to an order list by clicking on the quantity of the part for the order under the PER ASSY column or the shopping cart icon

01

| PART<br>ITEMNUMBER | NOMENCLATURE           | EFFECTIVITY<br>FROM TO | UNITS<br>PER<br>ASSY |
|--------------------|------------------------|------------------------|----------------------|
| -                  | BATTERY ASSEMBLY       |                        |                      |
| 75 7243-16T        | . BATTERY ASSY- V84375 |                        | 01                   |
|                    | 16AHR UN900            |                        |                      |
| 76 6917420-59      | . NIPPLE WELD ASSY -   |                        | 01                   |
|                    | HYD                    |                        |                      |
| 77 NAS1922-0050-3  | CLAMP                  |                        | 01                   |

#### **AUTOPILOT - FIGURE**

| REF DES/<br>WIRE<br>NUMBER | PART<br>NUMBER | DESCRIPTION         | <br>END 1<br>CONTACT | END 2<br>REF DES |  |
|----------------------------|----------------|---------------------|----------------------|------------------|--|
| -                          |                | AUTOPILOT           |                      |                  |  |
| 2210P5                     | MS27484T20F35S | ACONNECTOR,<br>PLUG |                      |                  |  |
| 2210P5G                    | M85049/47SN20  | STRAIN<br>RELIEF    |                      |                  |  |

2. Select "Add To Order" button to add the selected part to your Order List.

٦

- a. Quantity defaults to the amount shown in the "Units Per Assy" column
- b. Quantity can be changed on this window or from the Order List

| Add Parts to Order List |                      |          |  |  |
|-------------------------|----------------------|----------|--|--|
| Reference No<br>1       | Part No<br>0919005-5 | Quantity |  |  |
| Add To Order            |                      |          |  |  |

- 3. Order List dialog box shows all parts entered or selected and the desired quantities
  - a. Change quantity
  - b. Delete individual parts
  - c. Delete the entire list
  - d. Add parts manually Select the Add Parts button and enter the Part Number, Nomenclature (name of part), and Quantity

| <b>~</b> | Ref No  | Part No           | Nomenclature       | ATA Location | Quantity | Û     |
|----------|---------|-------------------|--------------------|--------------|----------|-------|
| ✓        | 1       | <u>S3597-8</u>    | BATTERY-42 AMP HOU | J 24-30-01   | 1        | 1     |
| ✓        | 14      | <u>MS35207-2</u>  | SCREW              | 24-30-01     | 4        | Ū     |
| ✓        | 3       | <u>6318331-22</u> | ROD ASSY           | 24-30-01     | 2        | 1     |
|          |         | AN743-13          | BRACKET            |              | 3        |       |
|          |         |                   |                    |              |          | B 🖒 Í |
|          | Check C |                   |                    |              |          |       |

|       | Add: Add the manually entered part entry                          |
|-------|-------------------------------------------------------------------|
| B 🔿 🗇 | <u>Clear</u> : Clear the typed information from the current entry |
| B 🖒 🗇 | Delete: Erase the current entry                                   |

## Manage Order List

- 1. Open tab
  - a. The user can open previously saved order lists or import order lists from a local .csv file
  - b. Import opens a dialog box containing local user files. Navigate to a .csv file containing order list data

| OPEN      | SAVE |
|-----------|------|
| Open List |      |
| Import    |      |

- 2. Save tab
  - a. Save allows the user to save the order list to the application database
  - b. Save as PDF opens a dialog box to save the order list as a PDF locally
  - c. Export opens a dialog box to save the order list as a .csv file locally

| PEN 🗸 | SAVE   |
|-------|--------|
| Save  | as PDF |
| Save  | List   |
| Expor | t      |

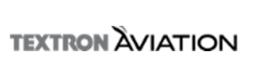

| • | ? | X | Email: Used to send an order list via email as a PDF |
|---|---|---|------------------------------------------------------|
| • | ? | x | Print: Print the order list in the current view      |
| • | ? | x | Help: Redirects you to online help                   |
| • | ? | X | <u>Close</u> : Exits from the order list             |

## TEXTRON AVIATION

## Graphic Panel

#### **General Information:**

1View offers users multiple options for customizing the view of the graphics panel. By default, graphics are displayed in the right panel with the option to swap the text and graphics panels. The graphics panel contains additional features, including multiple zoom options, annotations, wire highlighting, and panel resizing options. All images associated with the open document can be viewed in the thumbnail carousel.

| Graphic Fanci Toolbai |                                                                                                    |  |  |  |
|-----------------------|----------------------------------------------------------------------------------------------------|--|--|--|
| <b>*</b>              | Add/Edit Graphic Annotation: Allows user to create and edit an annotation within the graphics panel                                                                                                    |  |  |  |
| $\bigcirc$            | Toggle Graphic Annotation On/Off: Allows user to remove or view annotations within the graphics panel                                                                                                    |  |  |  |
| +                     | <ul> <li>Zoom: Click the magnifier with the plus sign (+) to zoom in to the center of the image. Click the minus sign (-) to zoom out.</li> <li>Click &amp; Drag: Click and drag the zoom indicator to desired zoom, in the center of the image</li> <li>Scrolling Mouse: Use the mouse's scrolling wheel to zoom in/out on the image where the curser is located</li> <li>Double Click: Double click to zoom in on the image where clicked</li> </ul> |  |  |  |
| C                     | Reset Graphic: Returns graphic image to the original size and location within the graphics panel                                                                                                    |  |  |  |
| [a                    | Select Zoom: Allows the user to select a particular portion of the figure and zoom in on it                                                                                                    |  |  |  |
| <b>è</b>              | Wire Highlighting: Select this icon to change the color of the highlighter.<br>Click a wire on the diagram to highlight and click it again to remove the highlight                                                                                                    |  |  |  |
|                       | <u>Swap</u> : Within a document, this icon swaps the graphic panel view to the left and the text panel view to the right. To bring the two panels back to the default view, click the swap icon again.                                                                                                    |  |  |  |
|                       | Window Sizing Bar: This divider is used to resize the views of the text and graphics panels in the document view<br>Grab the divider with your mouse and drag to the right to expand the panel view on the left, and drag to the<br>left to expand the panel view on the right                                                                                                    |  |  |  |
|                       | <u>Arrows</u> : These arrows enable the user to show or hide either of the two panels in the document in full view<br>To close the panel view on the right, click the right arrow. Clicking the remaining left arrow will reopen the<br>document to the default view<br>To close the panel view on the left, click the left arrow. Clicking the remaining right arrow will reopen the                                                                  |  |  |  |
|                       | document to the default view                                                                                                    |  |  |  |

## Graphic Panel Toolbar

## Carousel

- 1. All images associated with the open document are displayed as thumbnails in the carousel located at the bottom of the graphics panel
- 2. Scroll through all available images by clicking the left and right arrows
- 3. Selecting an image from the carousel will display the image in the graphics panel

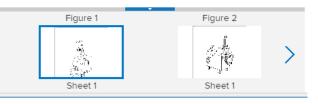

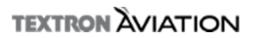

## Print

### General Information:

1View offers a variety of options for printing. The user has the ability to print a selected area of text or an entire document, with the additional option to include or exclude the graphics. The user also has the ability to decide whether or not to print the annotations associated with the text and/or graphics.

### Panel Preference Options

- 1. Document Select this option to print the text document in view
- 2. Graphics Select this option to print some or all of the images in view

### **Document Panel Options**

- 1. Selected Text Select this option to print only the highlighted text
- 2. **Document** Select this option to print the entire document currently in view
- 3. Include Annotations Select this option to also print the public annotations in the document currently in view
- 4. Include Private Annotations Select this option to also print the private annotations in the document currently in view

## **Graphic Panel Options**

- 1. All Figure Sets Select this option to print all the images included in the document currently in view
- 2. **Current Figure Set** Select this option to print all sheets of the figure in view in the Graphic Frame
- 3. **Current Image Sheet** Select this option to print the image currently in view in the Graphic Frame in its native size
- 4. **Current Image Zoom/Wire Highlight** Select this option to print the image currently in view in the Graphic Frame in its current state (For example, if it is zoomed in, it will print as a zoomed image). If this option is selected, the document cannot be printed with the graphic
- 5. Include Annotations Select this option to also print the annotation in the images currently in view

#### PRINT BOOKMARK 🔚 BOOKMARK LIST 🧹 🤛 HISTORY 🔵 Include Manual Title Page ? Include Aircraft Details Panel Preference < $\checkmark$ Document Panel O Selected Text Ocument Include Annotations Include Private Annotations Graphic Panel All Figure Sets O Current Figure Set Current Image Sheet O Current Image Zoom/Wire Highlight (This option will print only zoomed Image) Include Annotations Print Mode Portrait (8.5 x 11) Landscape (8.5 x 11) Landscape Large (11 x 17) Email Save as PDF Print

### Print Mode

- 1. **Portrait** Select this option to print the associated graphics in portrait orientation on 8.5"x11" sheets
- 2. Landscape Select this option to print the associated graphics in landscape orientation on 8.5"x11" sheets
- 3. Landscape Large Select this option to print the associated graphics in landscape orientation on 11"x17" sheets

### Printing

- 1. Email Use the Email button to send the document with the selected document and graphics options as a PDF via email
- 2. Save as PDF Use the Save as PDF button to save the document locally with the selected document and graphics options as a PDF
- 3. **Print** Use the Print button to print the document with the selected document and graphics options

**NOTE:** Select the **"Include Manual Title Page"** at the top of the print dialog window to include a title page displaying the name of the manual when printing, emailing, or saving as a PDF. "Include Manual Title Page" is not available for all documents.

"Include Aircraft Details" allows the user the ability to add the aircraft serial number, tail number, and service order number to the header of the printed document.

### Printing Wiring Diagrams with Color Highlighting

- 1. To print wiring diagrams with wires highlighted in color, perform the following steps:
  - a. After the wires are highlighted as desired, click on the Print Icon in the Document Toolbar.
  - b. Select Current Image Zoom/Wire Highlight in the Graphics Panel options of Print Dialog Window

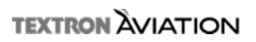

## Tasks

#### General Information:

Tasks is an option for reading and printing of tasks for different airplane phase inspections. This option is not available for all aircraft models.

### Tasks within the Text Panel

- 1. This refers to the task numbers listed in the documents
  - a. These task numbers have a tool tip for printing the task
  - b. Clicking on the task number will take you to the default print preview window of the browser

### Tasks for the Aircraft Phases

NOTE: Not all aircraft will have the Tasks feature available.

- 1. Select a document in your subscribed library
- 2. Click the Task Icon located above the viewing panel(s)
- 3. This will open a Task Window called Inspections, displaying all task programs
  - a. The first section of the Inspections Window shows numbers that correspond to the order of the inspection documents in the model library
  - b. The second part contains clickable icons that show the names of inspection documents
  - c. The right part of the Task Window contains the name of the inspection documents and the print options

NOTE: Clicking on the icon next to the inspection document name in the Task Window, opens the selected inspection document in the viewer and jumps to the location of the task within the document

### **Print Options**

- 1. There are three options available for users to keep a record of the inspection documents:
  - a. Email Opens the default mail client and attach the documents in PDF form. The attached document will also be saved in the local temporary folder in your computer
  - b. Save Saves documents as a PDF locally
  - c. Print the Tasks Opens the selected Inspect Document in a new browser tab where you can print the document

| Task           | Intervals | ?                                                                                                    | Q |
|----------------|-----------|----------------------------------------------------------------------------------------------------|---|
| 01<br>02<br>03 |           | <ul> <li>Vapor Cycle Cooling System Hour Meter Inspection (Except Compressor Motors 1134104-1, -5) - Complete</li> <li>Engine Fire Extinguishing System General Visual Inspection - Complete</li> </ul> |   |
| 04             |           |                                                                                                    |   |
| 05             |           | Print Options:                                                                                                    |   |
| 06             |           | With Image With Inspection Document                                                                                                    |   |
| 07             |           | 🔿 All Tasks 💿 Current Task                                                                                                    |   |
| 08             |           |                                                                                                    |   |
| 09             |           | Email Print Save as PDF                                                                                                    |   |
| 10             |           |                                                                                                    |   |

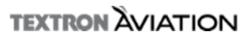

## Annotations

#### **General Information:**

The Annotations tool is used to create a note on a specific document or image. Annotations are available on both the text and graphic panels. Users have the ability to view all annotations created under your company ID, unless a specific annotation is marked as "Private" which makes that annotation available only to the user who created that annotation. A red badge and number will appear over the View Annotations icon if there are annotations associated with the open document.

### **Text Panel Annotations**

- 1. Clicking the annotation icon opens the following window:
  - a. Description Enter an annotation description or title
  - b. Category Select a category for the annotation from the dropdown list provided. This is not a required field

     Categories can be added/managed using the Category icon located on the document toolbar
  - c. Annotation Box Enter the annotation content in the text box provided
  - d. Private Checkbox Select the checkbox to make the annotations private. Private means only you can view the annotations. Public means all users in your company can view the annotations
  - e. Attach Documents Click the Browse button and select the desired file from your computer to attach to the annotation
  - f. Save Button Select the Save button to save the annotation
  - g. Help Located in the upper left corner of the Annotations window

| Annotatio     | on:                    | <b>?</b>   X |
|---------------|------------------------|--------------|
| Description:* | Test Annotation        |              |
| Category:     | Please Select Category | ~            |
| Enter Annot   | ation:*                |              |
| B I abs       | U E E E E E E A A O    |              |
| Normal -      | Size 🔹 🗛 🍓 🍘 🖉 🏢 🎼 🍝 🔿 |              |
| Test          |                        |              |
| body p        |                        |              |
| Private       |                        |              |
| Attach Docu   | iments:                |              |
|               | Brow                   | wse          |
| Save          | l                      |              |

2. Select the view annotations icon to view previously saved annotations for that document

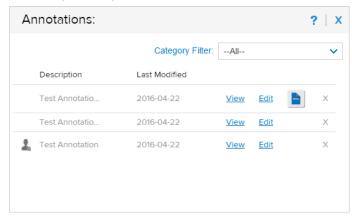

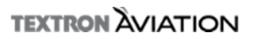

### **Graphic Panel Annotations**

- 1. Graphic annotations are available for 2D images
- 2. NOT available for PDFs
- 3. Select the Graphic Annotations Icon to open the annotation window
  - a. Description Enter an annotation description
  - b. Category Select a category for the annotation from the dropdown list. This is not a required field
    - i. Categories can be added/managed using the Category icon located on the document toolbar
  - c. Annotations box Enter the annotation content in the text box provided
    - i. For graphics highlighting/editing pen, options for adjusting thickness of the pen, eraser, highlighter, line tool, polyline tool, rectangle and eclipse
    - ii. For inserting text box you will be able to insert and draw a text box (transparent box) and enter text. There are tools to adjust font, size and color
  - d. Save button: Select the Save button to save the annotation
- 4. The graphic annotation can be toggled on/off using the toggle button oin the graphics toolbar

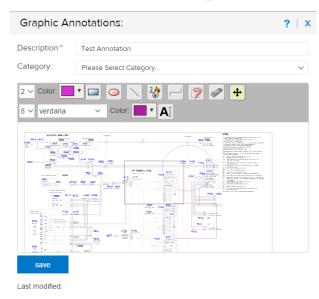

**Note**: If a manual containing an annotation has been revised, the user will be prompted to review the annotation. If you have edit rights for the annotation, you can approve or remove the annotation for the current version.

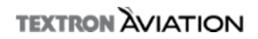

## Change Requests/TMDA

#### Change Request:

- 1. The Change Request link in the 1View header redirects the user to an external webpage in a new browser tab
  - a. If the user is in a Beechcraft or Hawker manual, the user will be redirected to the Beechcraft change request form
  - b. If the user is in a Cessna manual, the user will be redirected to the Cessna technical publications change request form

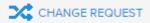

#### TMDA:

- 1. The Technical Manual Deviation Approval (TMDA) link in the 1View header will redirect the user to an external website in a new browser tab
  - a. If the user is in a Beechcraft or Hawker manual, the user will be redirected to the Beechcraft TMDA
  - b. If the user is in a Cessna manual, the user will be redirected to the Cessna TMDA

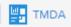

## **Offline Application**

#### General Information:

1View offline application offers the ability to view Textron Aviation technical publications from an installed version of the application vs. the online application which is used in a connected state. The 1View offline application offers many of the same features and functionality as the online application. Also providing the user the ability to synchronize the annotations saved on the online and offline applications.

### Install Offline Application

- 1. Visit pubs.txtav.com
- 2. Select the appropriate Windows or MAC installer link under the New Install header
- 3. Select the destination location for where the 1View application will be installed, click Next
  - a. Hint: This field is pre-populated with a default location

| 🗊 Setup - 1view                                                                        |
|----------------------------------------------------------------------------------------|
| Select Destination Location<br>Where should 1view be installed?                        |
| Setup will install 1view into the following folder.                                    |
| To continue, click Next. If you would like to select a different folder, click Browse. |
| C:\bxtav\1view Browse                                                                  |
|                                                                                        |
|                                                                                        |
|                                                                                        |
|                                                                                        |
| At least 501.8 MB of free disk space is required.                                      |
| Next > Cancel                                                                          |

- 4. Select the Standalone or Intranet radio button, click Next
  - a. Standalone Use this option if the library information will be accessed from this machine only
  - b. Intranet Use this option if this is a network setup and libraries will be accessed from multiple machines (See Intranet Access for more information on how to access from different machines)
- 5. Require login to access Administration tool Use this option to control who has access to the Library Manager
  - a. Un-selected by default
  - b. Can be selected if multiple users are accessing the application and the admin rights need to be secured to a specific user

| 🗊 Setup - 1view                      |                                                                                                    |
|--------------------------------------|----------------------------------------------------------------------------------------------------|
| User Settings<br>Provde user options |                                                                                                    |
| Host Name                            | http://localhost:8108                                                                                                    |
| Installation Mode                    | <ul> <li>Standalone (Library access from this machine)</li> <li>Intranet (Network setup for library access by multiple users)</li> </ul> |
|                                      | ss Administration tool (Library<br>installs, synchronization, etc)                                                                       |
|                                      |                                                                                                    |
|                                      | < Back Next > Cancel                                                                                                    |

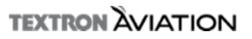

- 6. Select the Library Path location, click Next
  - a. Hint: This field is pre-populated with a default location

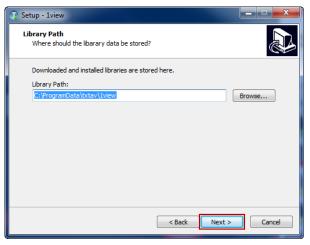

7. Select the checkbox next to "Create a desktop shortcut" if you wish (Optional), click Next.

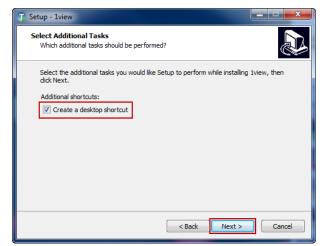

8. Review your selected settings and click Install

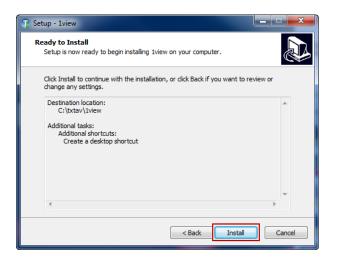

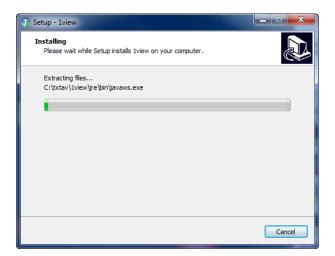

- 9. Once the "Completing the 1View Setup Wizard" window appears, click Finish
  - a. "Launch My Program" is checked by default and will open the application after clicking the Finish button

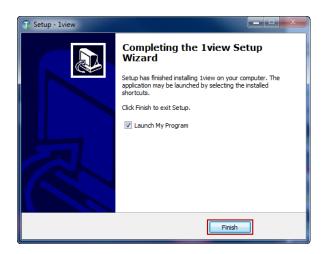

b. Note: The Initial launch of the application may take several minutes

| 1View                                                                                               |                                                                                                    |
|----------------------------------------------------------------------------------------------------|----------------------------------------------------------------------------------------------------|
| 1View Server is starting up, this process can take several minutes.<br>Thank you for your patience. | The fiview stand alone application is being loaded, this process can take several minutes. Thank you for your patience. |
| Deploying Files : /TPFrontEnd Services/WEB-INF/                                                     | Copyright © Textron Aviation. All rights reserved.                                                                      |

- 10. Enter the Admin Authentication Credentials (if required) and click Go
  - a. User will be prompted to create this login information if the "Require Login" option was checked during installation

|            | Admin Authentication |       |            |
|------------|----------------------|-------|------------|
|            |                      | Forgo | t Password |
| User Name* |                      |       |            |
| Password*  |                      |       |            |
|            | Go                   |       |            |
|            |                      |       |            |

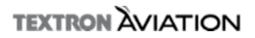

- 11. Enter the Subscription Credentials or select "Skip"
  - a. Username: your username (email address)
  - b. Password: your password
  - c. Select "Skip" ONLY if you are working in an offline state and will be installing libraries via DVD

| ġ | Subscription                                                                                                    |
|---|----------------------------------------------------------------------------------------------------|
|   | User Name                                                                                                    |
|   | Password                                                                                                    |
|   | Ok                                                                                                    |
|   | *By skipping this login you will be working in a disconnected state and<br>you will not have access to online subscription and revision information<br>or synchronization. |

12. If the user ID you entered is associated with multiple company IDs, select the desired Company ID from the dropdown list and select Go

| Select your |           | × |
|-------------|-----------|---|
| Company ID  | 331<br>Go |   |

## Library Installation

1. Select a library from the New Libraries for Download section

| New Libraries For Download                                |                 |  |
|-----------------------------------------------------------|-----------------|--|
| Library Details                                           | Download Status |  |
| Model S550 Maintenance Library and Service<br>Information | 0               |  |
| Premier Model 390 Flight Information                      | 0               |  |
| L II                                                      |                 |  |
| Premier Model 390 Pilot Checklist                         | 0               |  |
| Promior Model 390 Pilote Operating Manual                 |                 |  |

#### a. Click the Download button

i. The progression bar will say "Download Queued..." and once it has begun, it will give a completion percentage

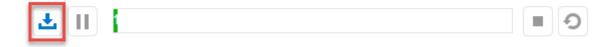

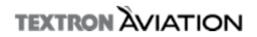

2. Upon download completion, click the install button that appears on the right hand side of the progression bar to initiate the installation process

| F II                                   | Download 100%                                     |                 | Install |
|----------------------------------------|---------------------------------------------------|-----------------|---------|
| the Install is complete, th            | ne library will appear in the Installed Libraries | section         |         |
| Installed Librarias                    |                                                   |                 |         |
| Installed Libraries                    |                                                   |                 |         |
| Installed Libraries<br>Library Details | Revison Status                                    | Download Status |         |

NOTE: Select the "Install once download is complete" check box to automatically begin the installation process once the downbad is complete

## ☑ Install once download is completed

- 4. Navigate to 1View by clicking the 1View icon in the upper left hand corner of the Library Manager
  - a. Note: if this link does not appear to be working, please turn off your browsers pop-up blocker

## 1View

- 5. Navigate back to the Library Manger by clicking the Admin Home icon in the upper left hand corner of 1View
  - a. You will be prompted to enter the Admin Authentication Credentials if there are no libraries installed for viewing on the Homepage

## ADMIN HOME

### Offline Library Manager

3.

| ±       | Download: Download the selected library                                                                          |  |
|---------|----------------------------------------------------------------------------------------------------|--|
| II      | Pause: Allows the user to pause the library download                                                             |  |
|         | Resume: Allows the user to resume the library download                                                           |  |
| =       | <u>Stop</u> : Allows the user to stop the library download                                                       |  |
| O       | <u>Reset</u> : Allows the user to reset the library download                                                     |  |
| Install | Install: Upon library download completion, the install button appears and allows the user to install the library |  |

## TEXTRON AVIATION

Library Manager Navigation

### Install from DVD

1. Insert DVD into the DVD drive of your machine and select "Install from DVD"

Install from DVD

2. You will be prompted to confirm the DVD install, click OK

| DVD Install Confirmation                           |
|----------------------------------------------------|
| Do you want to continue with the DVD installation? |

OK

- 3. An Install progress bar will appear
  - a. Note: some libraries may take longer to install based on the file size
  - b. You will receive a confirmation upon successful installation
  - c. Upon successful completion the libraries will appear in the Installed Libraries section of the Library Manager

Cancel

| Installing |              |        |
|------------|--------------|--------|
|            | Initializing |        |
|            |              | Cancel |

### Change User/Company (For users with multiple company IDs)

1. Select "Change User/Company" button

Change User/Company

- 2. Enter the Subscription Credentials
  - a. Username: your username (email address)
  - b. Password: your password

| User Name |         |
|-----------|---------|
| Password  |         |
|           | Ok Skip |
|           |         |

3. Select a Company ID from the dropdown in the Select your Company ID popup and click Go

| 🐒 Select you | r Company ID | × |
|--------------|--------------|---|
| Company ID   | 58001        |   |
|              | Go           |   |
|              |              |   |

1. Select "Configure Download" button

Configure Download

Configure Download

Make your desired choices by selecting the checkbox next to each option and choosing an appropriate timeframe from the dropdown

 Note: These are not required fields and may be set by users who do not wish to visit the Library Manager regularly

| Do Automatic Libr                                      | 12AM-6AM                                                         |
|--------------------------------------------------------|------------------------------------------------------------------|
| Do Automatic Libr                                      | 12AM-6AM                                                         |
| Do Auto Synchror<br>Qualifier Information<br>Timeframe | Select<br>Hourly<br>12AM-6AM<br>6AM-12PM<br>12PM-6PM<br>6PM-12AM |
| Proxy Host:<br>Proxy Port:                             |                                                                  |
|                                                        | Save Setting                                                     |

### Manage Subscriptions

- 1. Select Manage Subscriptions button and then the desired brand from the dropdown
  - a. Beechcraft Redirects you to Beechcraft.com subscription location
  - b. Cessna Redirects you to CessnaSupport.com subscription location
  - c. Hawker Redirects you to Beechcraft.com subscription location

| Manage Subscriptions |
|----------------------|
| Beechcraft           |
| Cessna               |
| Hawker               |

#### Synchronization

- 1. Select the Synchronization button to synch a user's annotations in online and offline applications
  - a. Annotations created in the online or offline application will save in the corresponding application
  - b. Note: Private annotations will NOT be synched as these are specific to a user ID

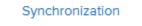

### Delete an Installed Library

- 1. Navigate to the Installed Libraries location
  - a. Select the trashcan icon to delete the desired installed library
  - b. Confirm the download removal by clicking Yes on the popup alert message

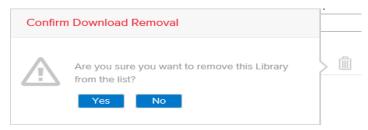

#### Add a New User

1. Click the Users button in the upper right hand corner

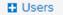

- 2. On the Add tab, complete all required fields
  - a. Select Add to add a user

|                  |            | ×        |
|------------------|------------|----------|
| Add              | Remove     | Password |
| User Name*       |            |          |
| Password*        |            |          |
| Retype Password* |            |          |
| Date of Birth*   | mm/dd/yyyy |          |
|                  | Cancel Add |          |

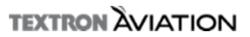

#### 3. To reset a password: navigate to the Password tab

a. Complete all required fields and select Update

| Add               | Remove        | Password |
|-------------------|---------------|----------|
| Current Password* |               |          |
| New Password*     |               |          |
| Confirm Password* |               |          |
|                   | Cancel Update | 9        |

- 4. To remove a user:
  - a. Select the Users button in the upper right hand corner
  - b. Navigate to the Remove tab
  - c. Select the red "x" to delete the desired user

| Add      | Remove | ×<br>Password | Alert Message                             |
|----------|--------|---------------|-------------------------------------------|
| Victoria |        | x             | Are you sure you want to delete the User? |
|          |        |               | Yes No                                    |

#### **Intranet Access**

- 1. After installation, accessing the 1View offline application from the server machine is: http://localhost:8108/TPWeb/app/index.html#/home
- Access from another client machines by replacing "localhost" with the server machine name.
   a. For example: <u>http://ah859633:8108/TPWeb/app/index.html#/home</u>.

#### Note: The machine name can be found different ways

For example:

- Right-clicking the desktop My Computer icon and selecting Properties
- In Windows Explorer Right-clicking on the computer node just above the C drive and selecting Properties

Here's a couple additional from a website:

- Type Hostname in the Command Prompt, then press the Enter key.
- Press the Windows and Pause keys to bring up the System Properties dialog. Select the Computer Name tab to find the name.
- Go to Control Panel—>Performance and Maintenance—>System. Select the Computer Name tab to find the name.

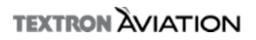

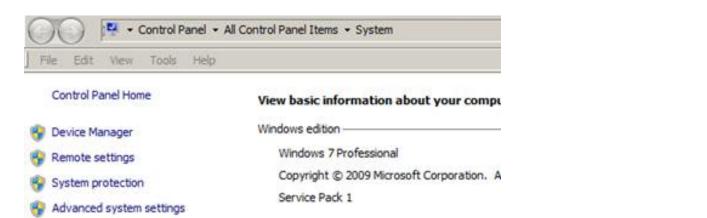

| System                       |                  |
|------------------------------|------------------|
| Manufacturer:                | Textron Corr     |
| Model:                       | Textron Win      |
| Rating:                      | 5,2 Wind         |
| Processor:                   | Intel(R) Core    |
| Installed memory (RAM):      | 8.00 GB (7.8     |
| System type:                 | 64-bit Opera     |
| Pen and Touch:               | No Pen or To     |
| Textron Corp. Tue 05/24/2016 | support          |
| Phone number:                | 866-402-514      |
| Support hours:               | Support Hou      |
| Website:                     | Online suppo     |
| Computer name, domain, and v | orkgroup setting |
| Computer name:               | AH859633         |
| Full computer name:          | AH859633.b       |

See also

## TEXTRON AVIATION

## Uninstall Offline Application

- 1. Navigate to C:\txtav\1view
- 2. Double click unins000.exe and select Yes
  - a. Verify C:\txtav and C:\ProgramData\txtav folders are deleted, otherwise delete them from the C drive

| ← ← ↓ → AH844777 → SOE<br>File Edit View Tools Help                                       | i-Disk (C:) → txtav → 1view →  | ▼ <sup>4</sup> <sub>7</sub> | Search 1view       | ۶        |
|-------------------------------------------------------------------------------------------|--------------------------------|-----------------------------|--------------------|----------|
| Organize  Include in library                                                              | ✓ Share with ▼ Burn New folder |                             | 3                  | = • 🔟 🔞  |
| Desktop                                                                                   | ^ Name                         | Date modified               | Туре               | Size     |
| Downloads                                                                                 | 📕 jre                          | 6/1/2016 2:14 PM            | File folder        |          |
| Recent Places                                                                             | 🐌 launcher                     | 6/1/2016 2:15 PM            | File folder        |          |
| SharePoint Sites OneDrive                                                                 | Services                       | 6/1/2016 2:14 PM            | File folder        |          |
| OneDrive                                                                                  | 🐌 txtavserver                  | 6/1/2016 2:14 PM            | File folder        |          |
| 📜 Libraries                                                                               | 🚳 1view.bat                    | 6/1/2016 2:14 PM            | Windows Batch File | 1 KB     |
| Documents                                                                                 | Iview.ico                      | 2/16/2016 5:47 AM           | Icon               | 98 KB    |
| Music                                                                                     | Shutdown.bat                   | 6/1/2016 2:14 PM            | Windows Batch File | 1 KB     |
| Pictures                                                                                  | unins000.dat                   | 6/1/2016 2:15 PM            | DAT File           | 97 KB    |
| Videos                                                                                    | 🗊 unins000.exe                 | 6/1/2016 2:09 PM            | Application        | 1,063 KB |
| <ul> <li>AH844777</li> <li>▲ SOE-Disk (C:)</li> <li>SMLP (\\txasrvnwh023) (S:)</li> </ul> |                                |                             |                    |          |
| 9 items                                                                                   |                                |                             |                    |          |

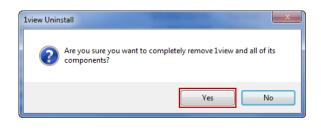

NOTE: If you receive the error "Application is still running. Please stop and retry!":

- 1. Double click the 1View icon on your desktop, opening the offline application
- 2. Proceed with uninstall process

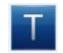

NOTE: If at any time you are asked to restart the server, navigate to your Toolbar and locate the arrow to Show Hidden Icons a. Select the arrow

- b. Right click on the 1View icon
- c. Select Stop Server

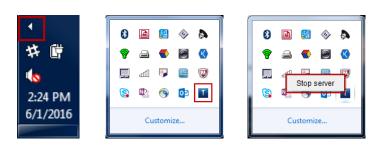

## TEXTRON AVIATION

## Web Registration

#### General Information:

This section provides detailed instructions on how to register on the Textron Aviation Technical Publications website, as well as how to link Beechcraft.com and CessnaSupport.com registrations for a single sign on (SSO) login.

The log-in screen for the Technical Publications website is located at https://ww2.txtav.com. A txtav.com log-in is required to order parts and view technical publications information and will replace log-ins used for Beechcraft.com and CessnaSupport.com log-ins. The txtav.com log-in will allow a single sign-on solution to access all three sites.

## **Existing Web Account**

- 1. Log in with an existing web account
  - a. Enter users email address and password
  - b. Click Sign In

### Create a New Web Account

- 1. Select Register from the log in screen
  - a. Fill out the registration form with each of the required fields
  - b. Select Sign Up

| -  |     |     |
|----|-----|-----|
| DO | σic | tor |
| RE | 215 | LEI |
|    | 0   |     |

Create Account

|                                                                      | First Name Last Name                                                                                                    |
|----------------------------------------------------------------------|----------------------------------------------------------------------------------------------------|
|                                                                      |                                                                                                    |
|                                                                      | Email Address                                                                                                    |
|                                                                      |                                                                                                    |
| TXTAV.com My Account • TEXTRON VIATION PARTS & WARRANTY SUPPLY CHAIN | Company                                                                                                    |
|                                                                      |                                                                                                    |
| Log in                                                               | Street Address                                                                                                    |
| Email Address                                                        |                                                                                                    |
| Password                                                             | Address Line 2                                                                                                    |
|                                                                      |                                                                                                    |
| Sign In                                                              | Address Line 3                                                                                                    |
| Forgot Password?                                                     |                                                                                                    |
|                                                                      | City State/Province/Region Postal Code                                                                                        |
|                                                                      | City State/Province/Region Postal Code                                                                                        |
| New User Are you a new user and don't have an account yet? REGISTER  |                                                                                                    |
|                                                                      |                                                                                                    |
|                                                                      | UNITED STATES                                                                                                    |
|                                                                      | Phone Fax                                                                                                    |
|                                                                      |                                                                                                    |
|                                                                      | Password Re-enter Password                                                                                                    |
|                                                                      |                                                                                                    |
|                                                                      | Passwords must be at least 8 characters long and contain at least one<br>uppercase, one lowercase, and one numeric character. |
|                                                                      | Sign Up                                                                                                    |

NOTE: The email address entered on the registration form will be used as the username on txtav.com

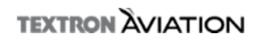

- 2. A confirmation email will be sent to the email address you provided
- 3. To confirm and complete your txtav.com account, click the Confirm Your Account button from within the confirmation email

| Confirm your account     Message 1 of 2       From     no-reply@textron.com 1+       To     user@bxtav.com                                                                                                    |   |
|----------------------------------------------------------------------------------------------------|---|
| Date     Today 09:57       Seechcraft     Image: Comparison of the second second seco | Ŧ |
| Confirm Your Account                                                                                                    |   |
| You're almost there! - Thank you for registering on txtav.com. To complete your registration, please click on the link<br>below to confirm your email address. This link is only valid for 12 hours from the time it was issued.<br>Confirm Your Account                                                                                                    | c |

4. Click Confirm Registration and once you've done so, select Click here to Log in

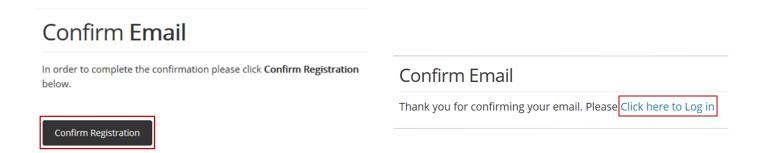

- 5. Upon registration completion, user accounts for Beechcraft.com and/or CessnaSupport.com can be linked to the txtav.com log in to create a single sign on
- 6. Under My Account in the upper right-hand corner, select My Tools
- 7. Click Linked User Accounts

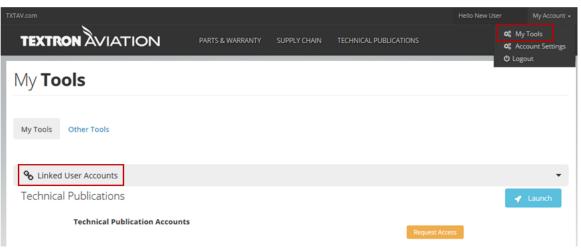

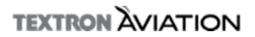

- 8. If the user has a Beechcraft.com username and password, enter the credentials under the Beechcraft.com User Account section
  - a. Click Link Account
  - b. A message will appear at the top of the Linking Accounts screen saying "Account Linking Successful" and will display a link to the Beechcraft.com website

| S Linked User Accounts                                                                                                    | •                                                                        |
|----------------------------------------------------------------------------------------------------|--------------------------------------------------------------------------|
| If you have user accounts for beechcraft.com or support.cessna.com then<br>accounts. Once you have linked your user accounts, you won't have to log<br>on this site. Linking your user accounts can also help us identify which ma<br>publications. | in again when launching either site from 1View or from many of the links |
| Beechcraft.com User Account<br>Username<br>Beechcraft.com Username                                                                                                    | Cessna.Support.com User Account<br>Username                              |
| Password                                                                                                    | Password                                                                 |
| S Link Account                                                                                                    | Succount                                                                 |

- 9. If the user has a CessnaSupport.com username and password, enter the credentials under the CessnaSupport.com User Account section
  - a. Click Link Account
  - b. A message will appear at the top of the Linking Accounts screen saying "Account Linking Successful" and will display a link to the CessnaSupport.com website

| 🗞 Linked User Accounts                                                                                                    | *                                                                                                    |
|----------------------------------------------------------------------------------------------------|----------------------------------------------------------------------------------------------------|
| If you have user accounts for beechcraft.com or support.cessna.com ther<br>accounts. Once you have linked your user accounts, you won't have to log<br>on this site. Linking your user accounts can also help us identify which ma<br>publications. | in again when launching either site from 1View or from many of the links                                                                                                    |
| Beechcraft.com User Account<br>Username                                                                                                    | Cessna.Support.com User Account<br>Username                                                                                                    |
|                                                                                                    | Cessnasupport.com User Account                                                                                                    |
| Password                                                                                                    | Password                                                                                                    |
|                                                                                                    | •••••                                                                                                    |
| S Link Account                                                                                                    | S Link Account                                                                                                    |
|                                                                                                    |                                                                                                    |
| Account Linking Successful                                                                                                    |                                                                                                    |
|                                                                                                    | en please enter the username(s) and password(s) below to link your user<br>ogin again when launching either site from 1View or from many of the links<br>nanuals you should have access to if you subscribe to our technical |
| Beechcraft.com User Account Successfully Linked! Go To Beechcraft.com                                                                                                    | Cessna.Support.com User Account Successfully Linked! Go To Cessna.Support.com                                                                                                    |
|                                                                                                    |                                                                                                    |

- 10. No log in will be required to navigate to either the Beechcraft.com or CessnaSupport.com websites once the accounts have been linked and the user logs in to txtav.com
- 11. Customer account number(s) will be listed under Technical Publication Accounts
  - a. For those users who have multiple accounts, all account numbers associated with Beechcraft.com and Cessnasupport.com will be listed

NOTE: Beechcraft.com account numbers will be converted to a Textron Aviation account number

- 12. Click Launch to open the Textron Aviation Technical Publications home page
  - a. The links listed under Beechcraft and Cessna will take you back to the Beechcraft.com and Cessnasupport.com websites using the Single Sign-on feature

| Beechcraft.com User Account Successfully Linked! Go To Beechcraft.com | Cessna.Support.com User Account Successfully Linked! Go To Cessna.Support.com |
|-----------------------------------------------------------------------|-------------------------------------------------------------------------------|
| Technical Publications                                                | 🖌 Lau                                                                         |
| Technical Publication Accounts<br>12345<br>67890                      |                                                                               |

## TEXTRON AVIATION